## **BOQ SMARTFX**®

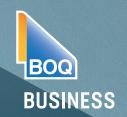

**User Guidelines** 

## **HOW TO CREATE AN FX CONTRACT**

From your dashboard, select 'New Transfer' to create a payment. This can also be done directly from your "Favourite Rates" table on the dashboard.

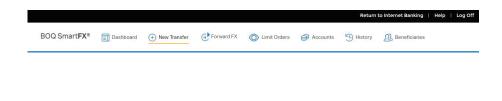

In the "Value Date" use the calendar to select the date you'd like the funds released and to be debited.

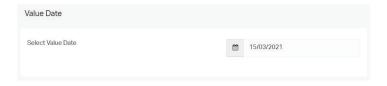

Select the currency you'd like to make a payment to and from. Enter the amount of foreign currency you want to buy or sell.

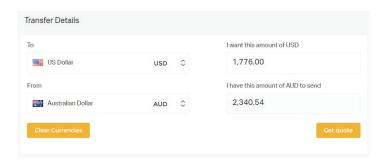

The live rate will appear in the field to the right and the funding account below. If there are more than one possible funding account you will have to select the account you would like to be debited from. The live rate will refresh on the right.

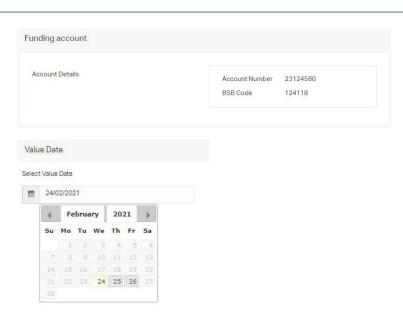

Select 'Confirm' to confirm the agreed amount. An FX contract will be created.

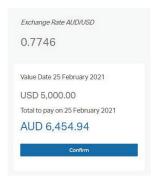

In the 'Beneficiaries' section, select the beneficiary you want to pay from the drop down list.

Select 'Add Balance'.

Provide a transaction reason from the drop down list.

Select 'Submit' to confirm the payment.

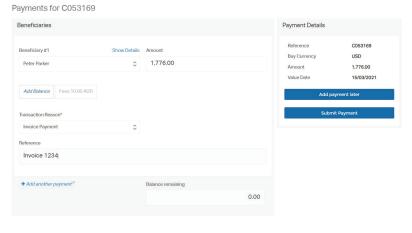

## Transaction Authentication

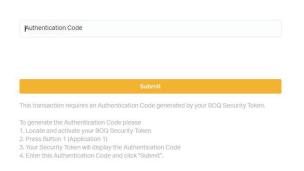

Your contract reference number will appear at the top of the screen, as well as the transaction status.

You will receive an email notification containing the PDF contract or you can download a copy from this screen.

Select 'New Transfer' to create another payment or exit the screen by selecting 'Close'.

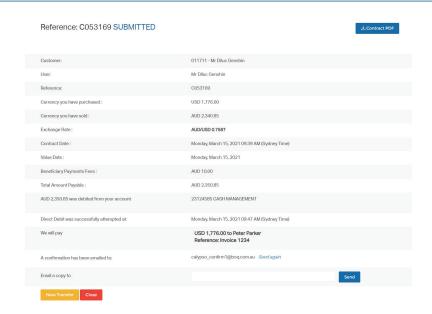